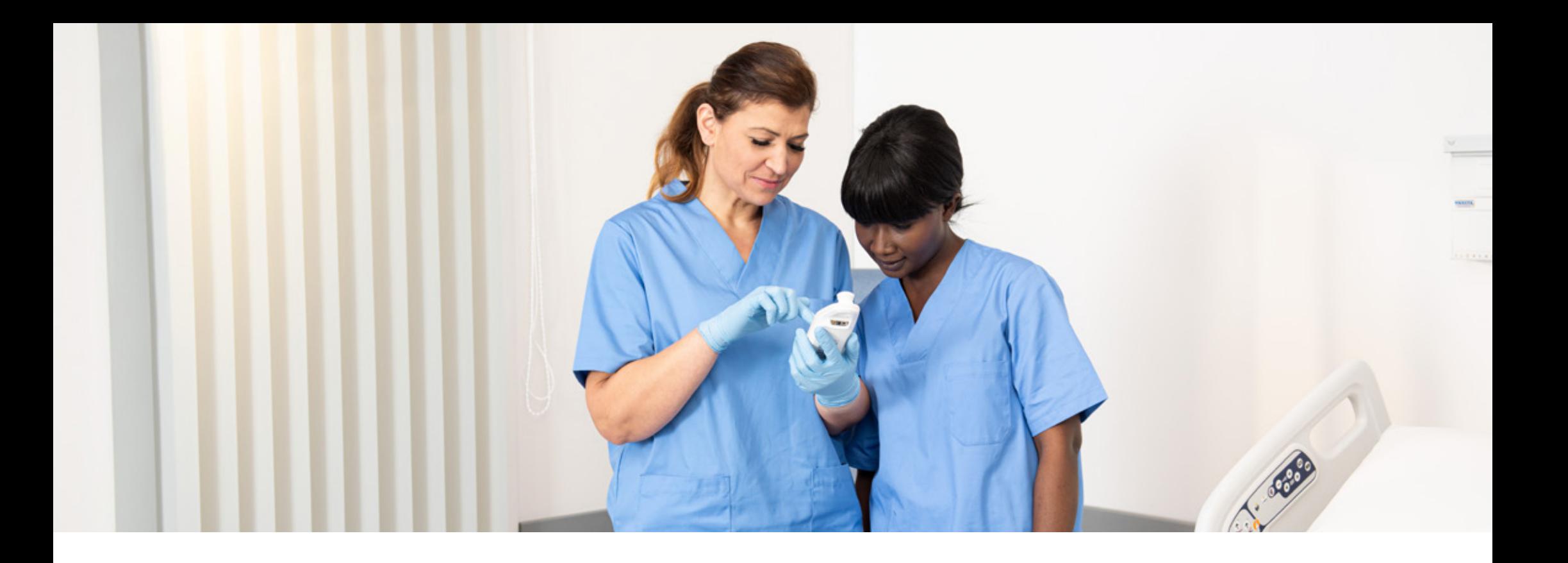

PREVENZIONE DELLE LESIONI DA PRESSIONE

### **Formazione sul prodotto: Provizio® SEM Scanner**

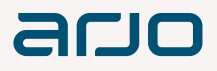

## **Sintesi**

Prima di iniziare 0

Avvio

- Modalità di funzionamento 2
- Scansione 3
- Reset 4

#### Pulizia 5

7

- Caricamento dati 6
	- Ricarica e spegnimento

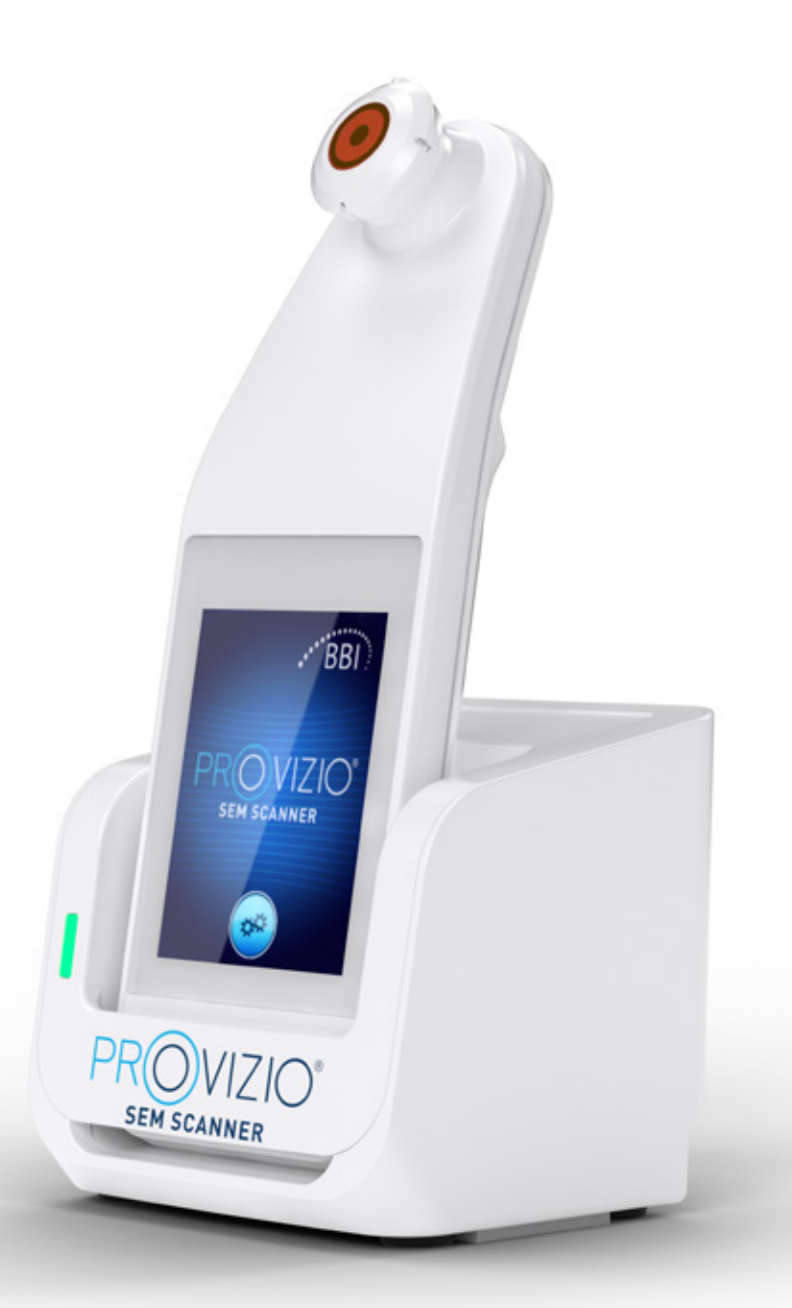

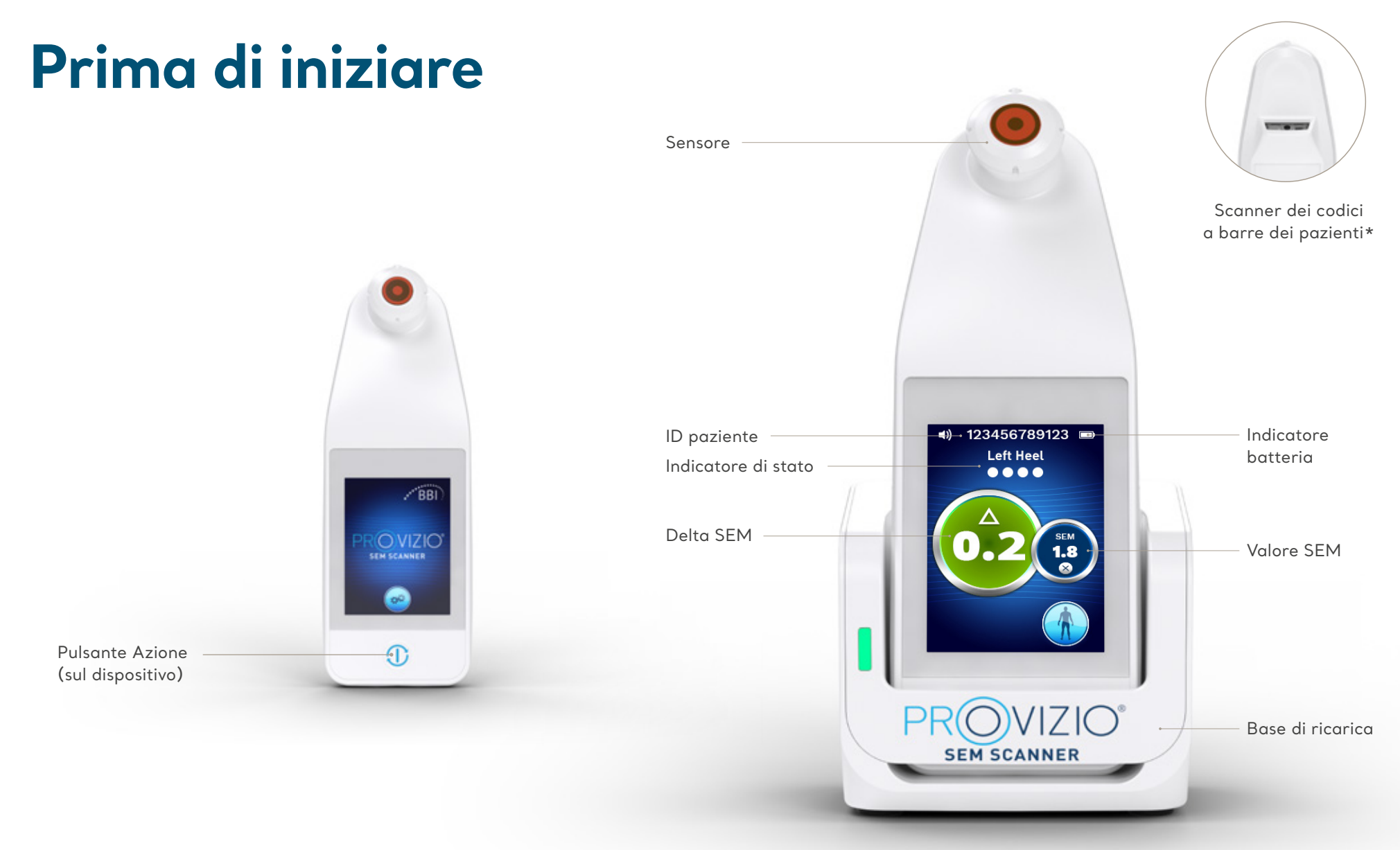

\* Disponibile sul Provizio V2

### **Avvio**

### **Accendere il Provizio SEM Scanner**

Rimuovendolo dalla **Base di ricarica**  o

Premendo il **pulsante Azione** fino a quando lo schermo si illumina e viene visualizzata la schermata iniziale

Durante questo periodo la testina del sensore non deve essere toccata

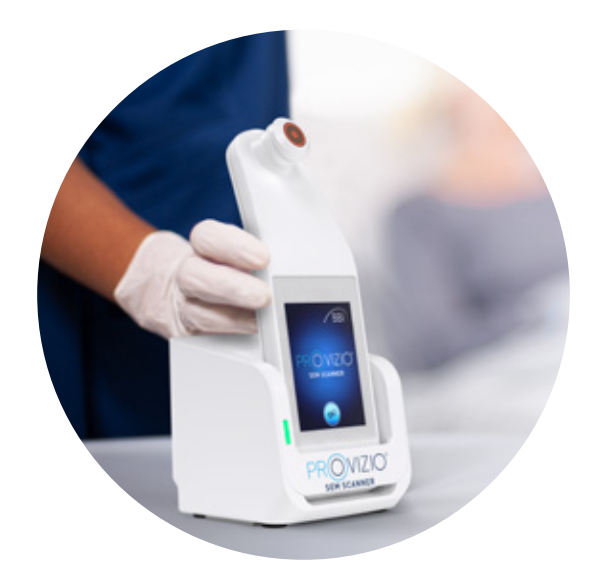

### **Installazione del sensore**

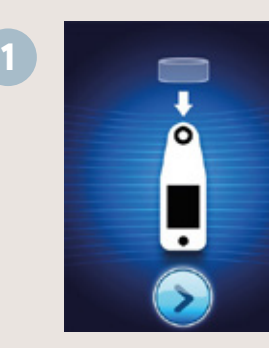

Dopo circa 4 secondi viene visualizzata la **schermata Installa sensore**

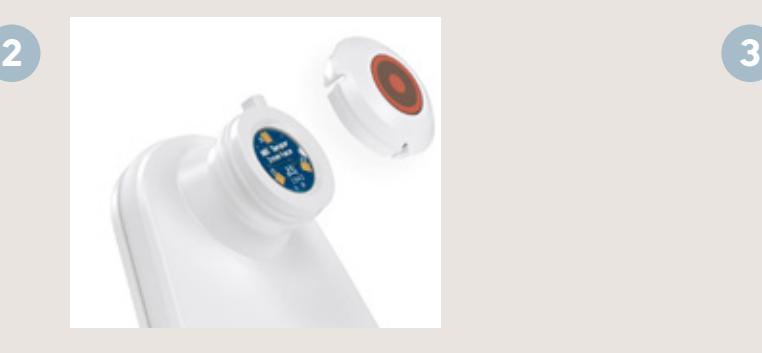

Estrarre il sensore monouso del Provizio SEM Scanner dalla confezione e posizionarlo sulla testina del sensore. Se il sensore viene posizionato correttamente, si avvertirà un clic

Ogni sessione di scansione del paziente richiede un nuovo sensore

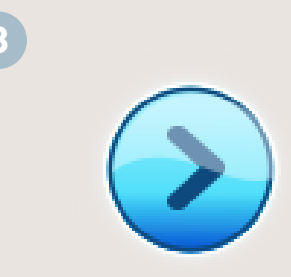

Premere il **pulsante Schermata successiva** per continuare: lo scanner verifica l'installazione del sensore e visualizza la schermata Modalità di funzionamento

## **Modalità di funzionamento**

### **Selezionare una delle quattro opzioni disponibili (da A a D)**

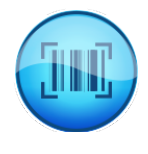

#### **Opzione A: Pulsante Codice a barre**

Premendo il pulsante Codice a barre viene implementato il caricamento completo dei dati. Usare questa modalità se il paziente ha un braccialetto da polso con codice a barre e il Provizio SEM Scanner Gateway Dashboard è installato sulla rete WiFi.

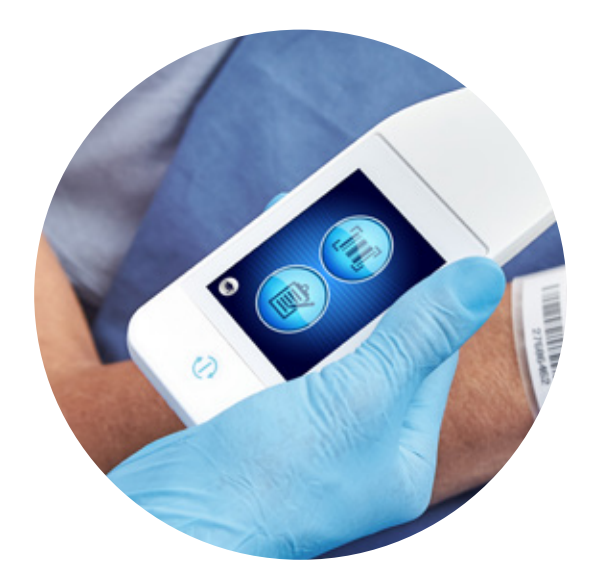

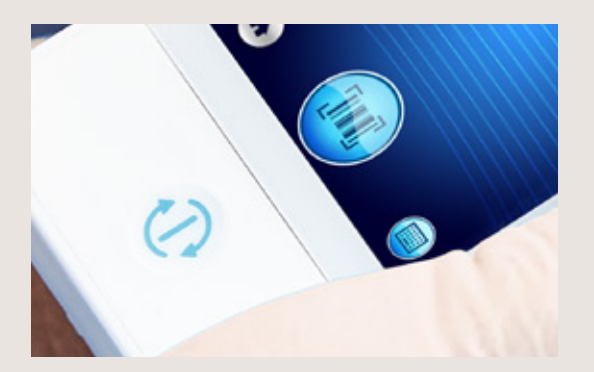

Premere il pulsante Codice a barre della schermata Scansione codice a barre. **1 2**

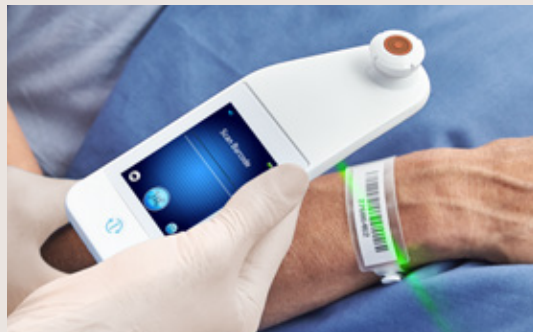

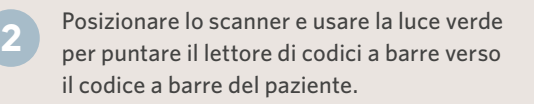

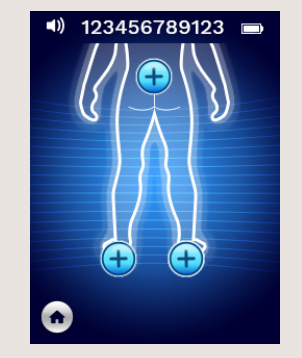

Una volta identificato il codice a barre, lo scanner emette un breve segnale acustico e viene visualizzata la schermata di selezione della posizione del corpo.

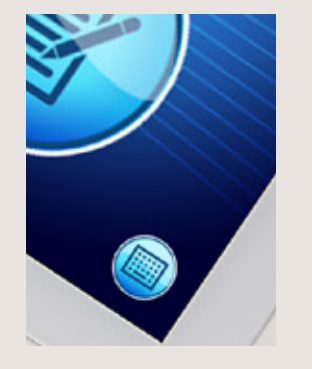

Se non è possibile scansionare il codice a barre, premendo il pulsante ID paziente manuale (opzione C), nell'angolo in basso a destra, è possibile inserire manualmente l'ID paziente.

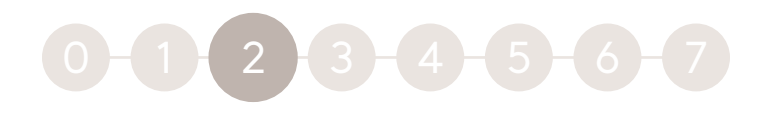

## **Modalità di funzionamento**

### **Selezionare una delle quattro opzioni disponibili (da A a D)**

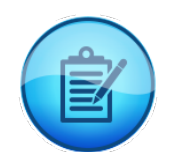

#### **Opzione B: Pulsante Grafico manuale** Premendo il pulsante Grafico manuale si implementa la modalità di funzionamento

manuale. Quando il paziente non ha un braccialetto con codice a barre o il Gateway Dashboard non è installato sulla rete Wi-Fi

#### **Opzione C: Pulsante ID paziente manuale (angolo in basso a destra)**

Premendo il pulsante ID paziente manuale, nell'angolo in basso a destra, è possibile inserire manualmente l'ID paziente tramite la tastiera sul display dello scanner

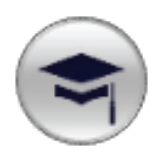

#### **Opzione D: Pulsante Addestramento (angolo in basso a sinistra)**

Premendo il pulsante Addestramento, nell'angolo in basso a sinistra, viene implementata una modalità di test solo per l'addestramento

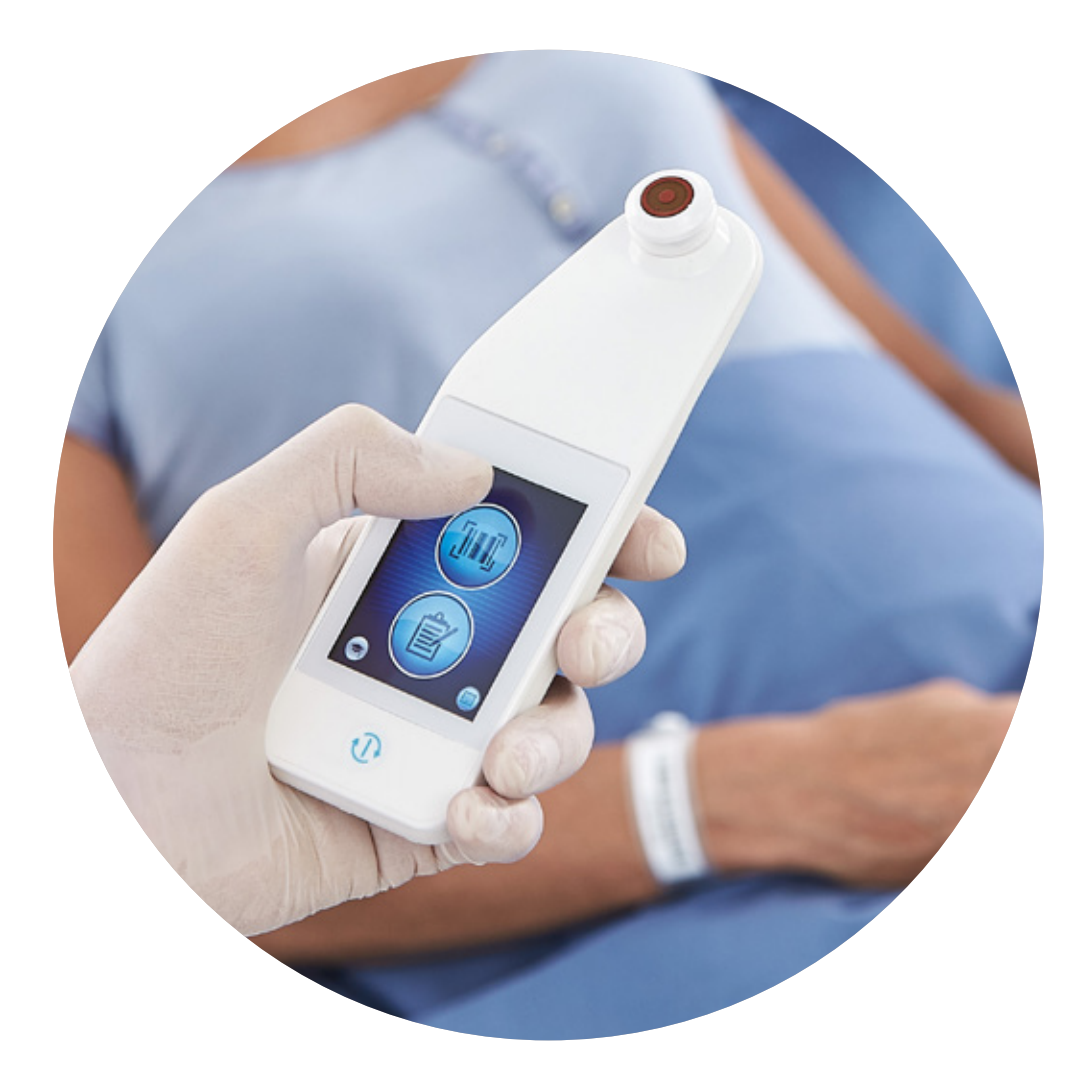

## **Scansione**

**Premere il pulsante Seleziona per selezionare l'area del corpo che si desidera sottoporre a scansione**

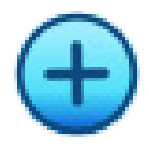

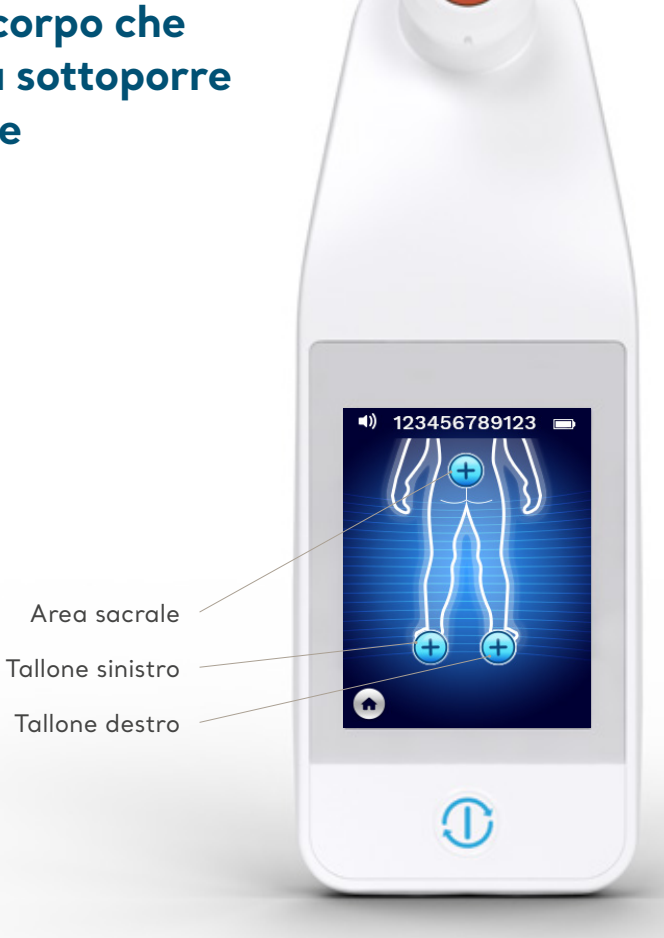

### Come scansionare

Rimuovere dall'area cutanea da valutare eventuali materiali e umidità superficiali Applicare la testina del sensore sulla cute del paziente nell'area da scansionare, esercitando una pressione sufficiente ad attivare la scansione Quando viene acquisita correttamente la lettura, lo scanner lampeggia in blu ed emette un breve segnale acustico Sollevare il sensore dalla cute; al termine della misurazione, i cerchi di sessione sotto l'area del corpo appaiono completamente riempiti Ripetere i passaggi precedenti per ottenere una serie completa di letture Il simbolo Δ visualizza un valore quando vengono effettuate tre letture Δ ≥0,6 indica un maggiore rischio di lesioni da pressione. Il valore deve essere considerato unitamente al giudizio clinico Premere il pulsante della schermata Area del corpo Ripetere il processo di scansione per le restanti aree del corpo B C D E F G H

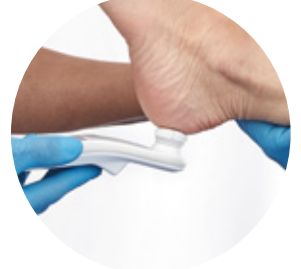

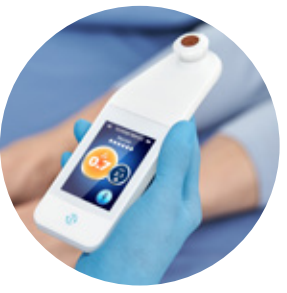

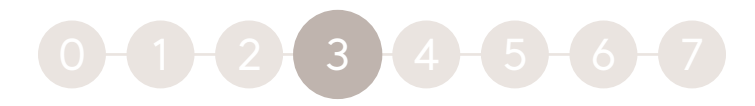

### Le aree da sottoporre a scansione

### **Letture area sacrale:**

Con il Provizio SEM Scanner, effettuare sei (6) letture nelle posizioni mostrate in figura

**Il valore di lettura 1** è acquisito appena sopra la fessura dei glutei, intorno alla vertebra S3 dell'area sacrale. Iniziare sempre la scansione dell'area sacrale acquisendo la lettura **1** come indicato nella figura.

**Le letture** 2, 3 **e** 4 sono acquisite equidistanti sulla prominenza ossea dell'area sacrale

Valore di lettura **2** acquisito a circa 1,5 cm a sinistra dal centro di lettura **1** Valore di lettura **3** acquisito a circa 1,5 cm sopra il centro di lettura **1** Valore di lettura **4** acquisito a circa 1,5 cm a destra dal centro di lettura **1**

**Le letture 5 e 6** vengono acquisite all'esterno dell'area sacrale Valore di lettura **5** acquisito a circa 4,5 cm a sinistra dal centro di lettura **1** Valore di lettura **6** acquisito a circa 4,5 cm a destra dal centro di lettura **1**

Le letture **2** da **6** non devono essere acquisite nell'ordine specifico mostrato, ma la lettura **1** deve essere acquisita prima nella posizione mostrata nell'immagine

**8** PROVIZIO SEM SCANNER • FORMAZIONE SUL PRODOTTO

### Le aree da sottoporre a scansione

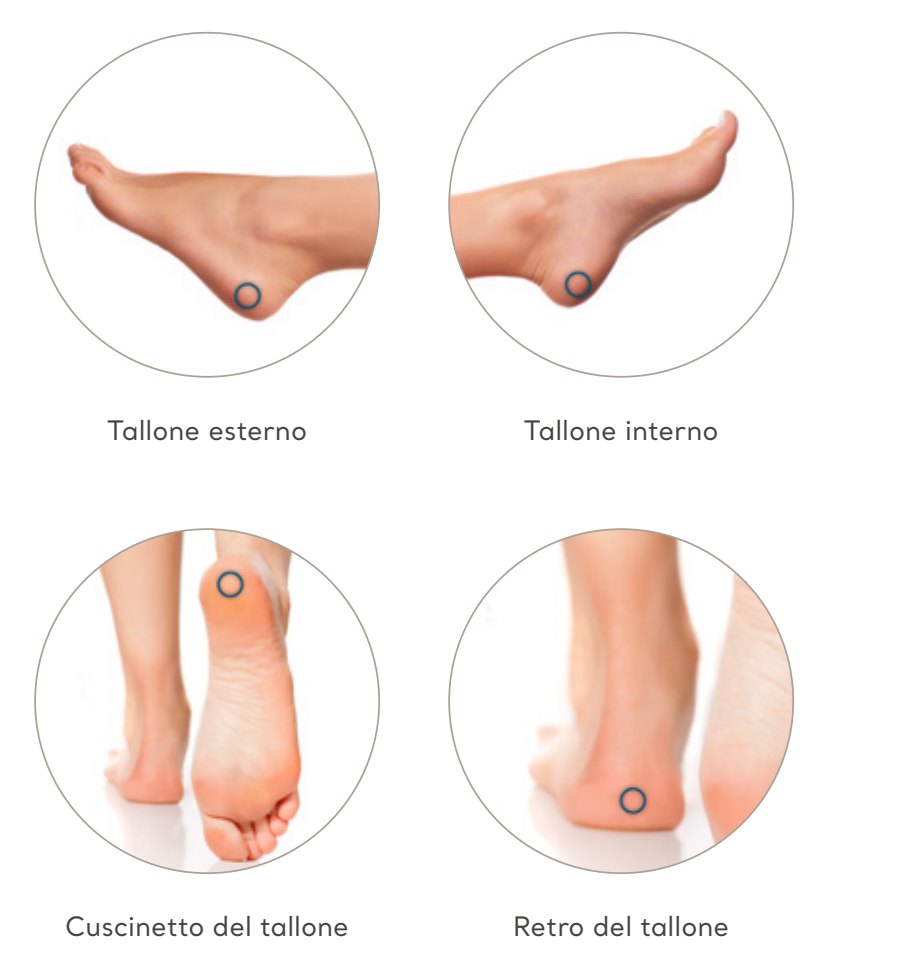

### **Letture tallone:**

Con il Provizio SEM Scanner, effettuare quattro (4) letture per il tallone valutabile (un tallone alla volta), come mostrato nelle 4 figure. Evitare di posizionare il Provizio SEM Scanner sulla cute dura o lesa del tallone (ad es. tallone calloso). L'ordine della scansione in ciascun tallone non è rilevante, ma è necessario effettuare almeno 3 scansioni affinché compaia un delta.

#### **Parte (esterna) laterale dei talloni:**

- Con il Provizio SEM Scanner, effettuare una (1) lettura sulla parte laterale del tallone valutabile posizionata attorno al calcagno
- La parte laterale è la stessa dell'alluce (quinto dito del piede)
- Evitare di posizionare il Provizio SEM Scanner sul malleolo laterale

#### **Lato mediale (interno) dei talloni:**

- Con il Provizio SEM Scanner, effettuare una lettura sul lato mediale del tallone valutabile posizionato attorno al calcagno
- Il lato mediale è lo stesso dell'alluce (primo dito). Evitare di posizionare il Provizio SEM Scanner sul malleolo mediale

#### **Cuscinetto del tallone (suola dei talloni):**

Con il Provizio SEM Scanner, effettuare una lettura sul cuscinetto (suola) del tallone valutabile, partendo dal bordo posteriore del tallone

#### **Parte posteriore dei talloni:**

Con il Provizio SEM Scanner, acquisire una (1) lettura sul retro del tallone attorno al calcagno (del tallone valutabile). Evitare di posizionare il Provizio SEM Scanner sul tendine di Achille

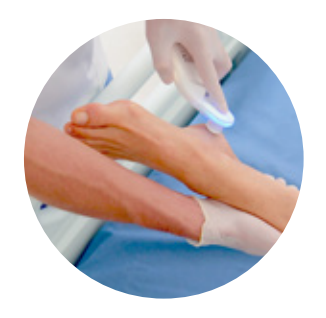

## 4

### **Reset**

### **Una volta completate tutte le parti del corpo:**

- Premere il pulsante Home per ritornare alla schermata Installa sensore
- Se è installato il Gateway, lo scanner salverà e memorizzerà tutte le letture prese in forma crittografata fino al caricamento sul Gateway Dashboard
- Se si usa l'opzione Grafico manuale, le letture SEM vengono eliminate una volta lasciata la sessione di scansione 3
- Rimuovere il sensore estraendolo delicatamente dal connettore del sensore
- Ogni sessione di scansione del paziente richiede un nuovo sensore 5

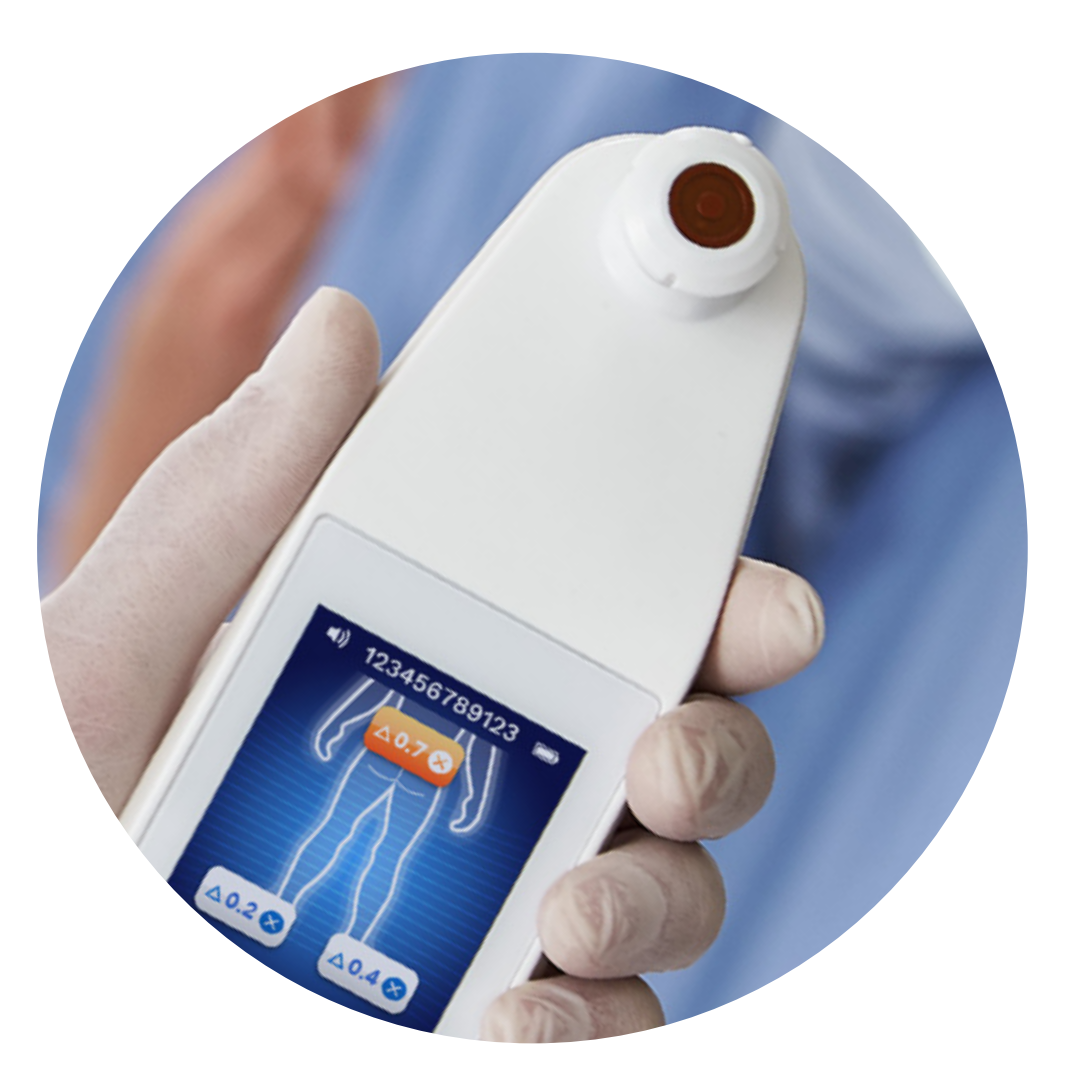

## $0 - 2 - 3 - 4 - 5$

## **Pulizia e disinfezione**

Pulire e disinfettare il Provizio SEM Scanner seguendo la procedura di pulizia e disinfezione riportata nel Manuale dell'utente.

Installare un nuovo sensore, se si avvia un'altra sessione di scansione.

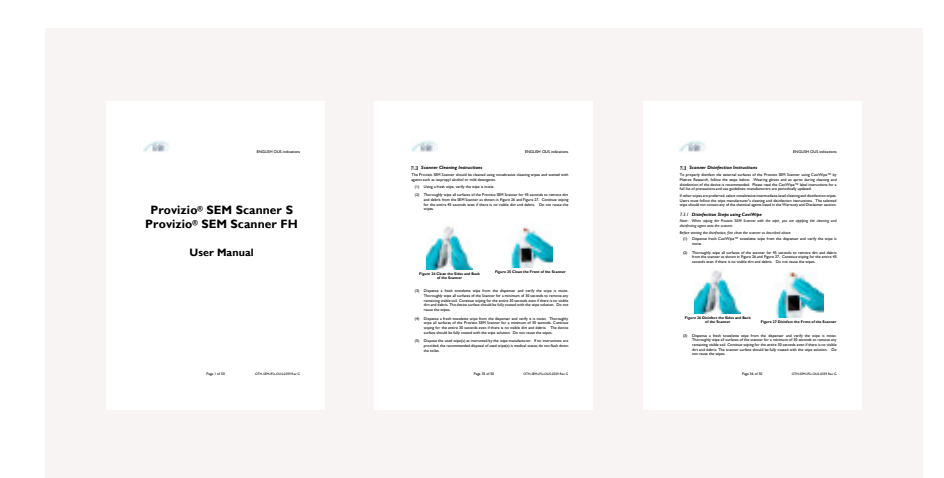

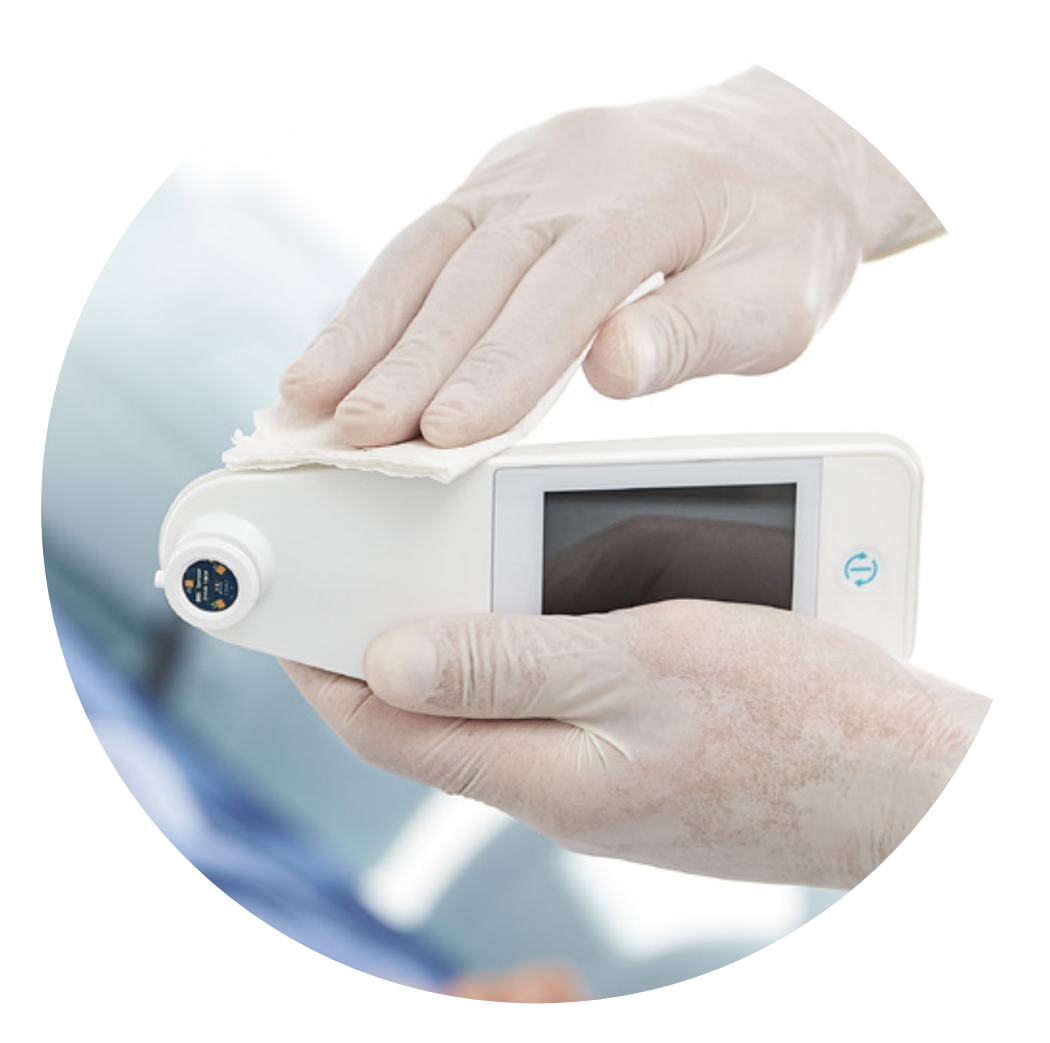

## **Caricamento dati**

Gateway installato

### **Per caricare le letture effettuate:**

- Posizionare il Provizio® SEM Scanner nella base di ricarica, lo scanner avvia le comunicazioni wireless e si connette al Gateway Dashboard
- Tutte le sessioni di dati crittografate e memorizzate vengono caricate nel Gateway Dashboard ed eliminate dallo scanner

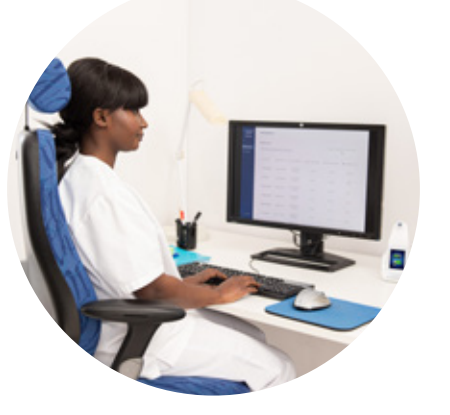

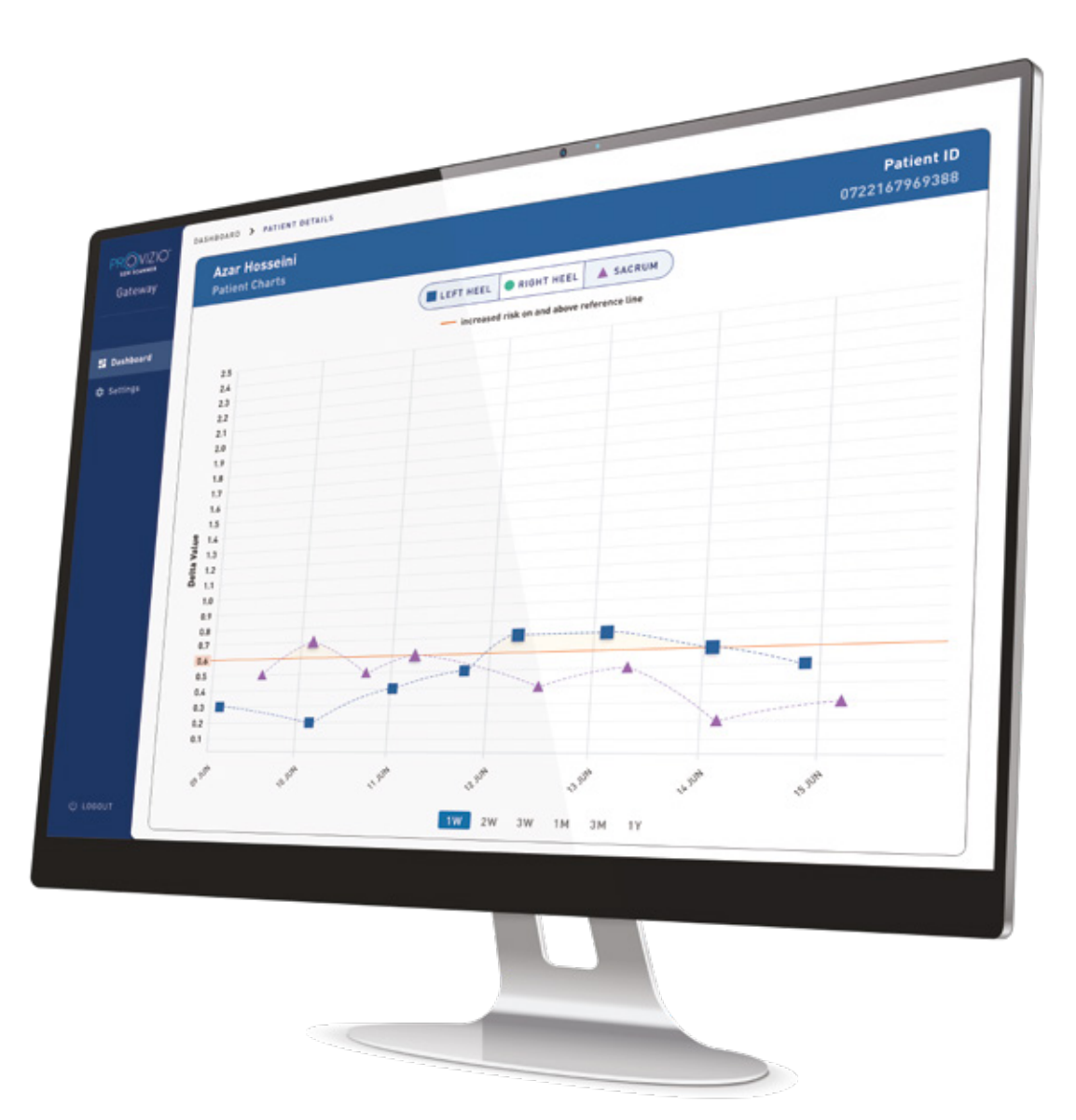

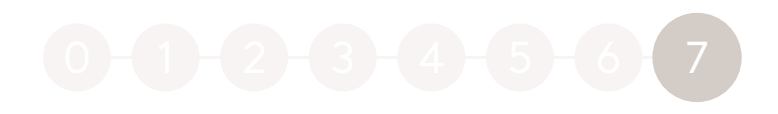

## **Ricarica e spegnimento**

### **Per caricare, posizionare lo scanner nella base di ricarica**

- La spia verde della base di ricarica inizierà a lampeggiare
- Quando lo scanner si trova nella base di ricarica, il touchscreen è disabilitato

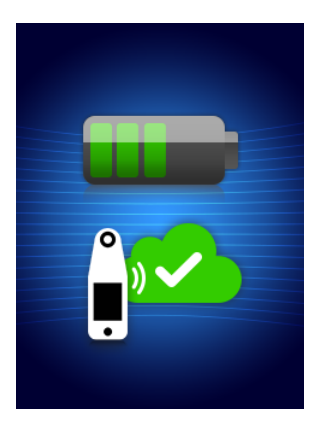

Il display mostra lo stato di caricamento dati e il livello di carica della batteria. Quando sono accese cinque barre verdi, lo scanner è completamente carico

Per spegnere lo scanner, tenere premuto il pulsante Azione

La durata della batteria del Provizio SEM Scanner è di circa 3 ore di scansione attiva.

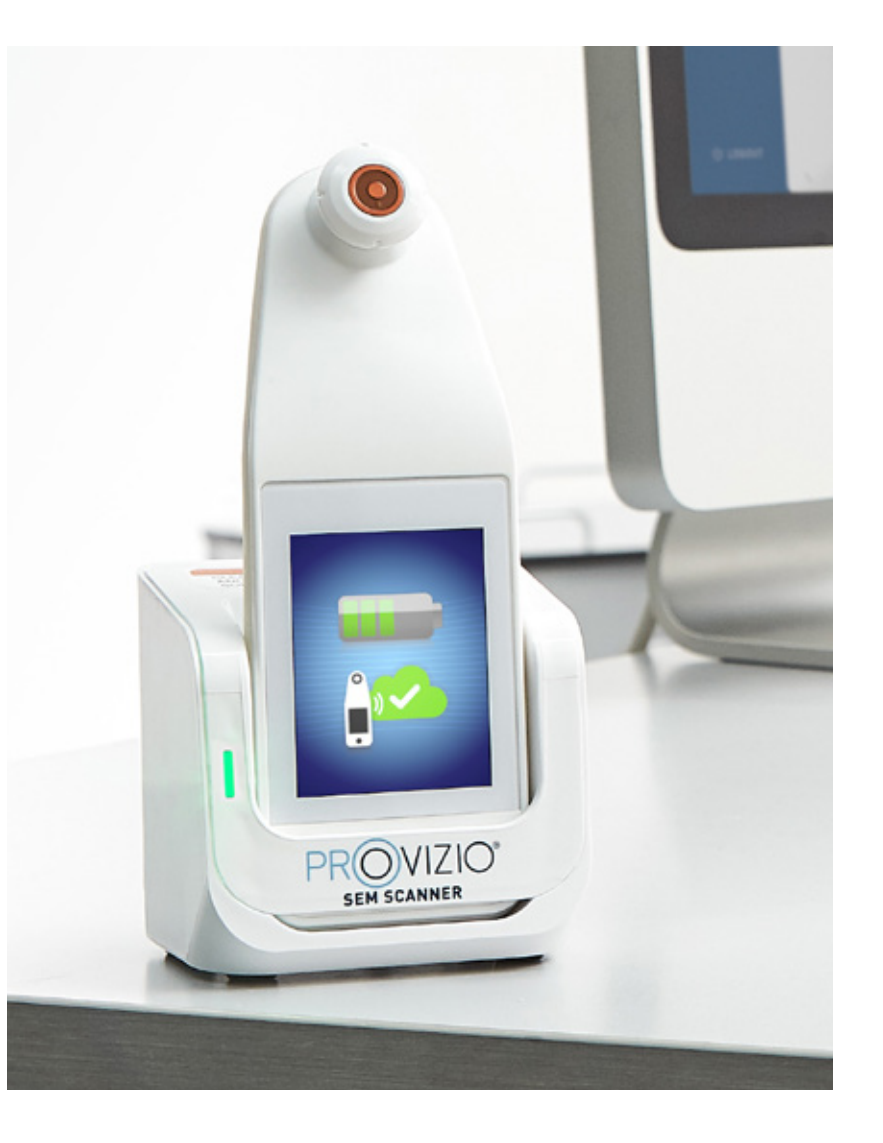

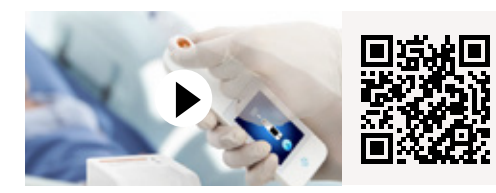

**Provizio SEM Scanner**  Video dimostrativo

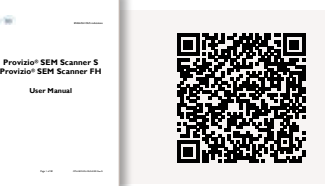

**Provizio SEM Scanner** Manuale dell'utente

Fare riferimento alle Istruzioni per l'uso del Provizio SEM Scanner scansionando il codice QR

Il Provizio® SEM Scanner è prodotto da Bruin Biometrics LLC e distribuito su contratto da Arjo AB. Il copyright, i marchi commerciali e i logo sono di proprietà intellettuale di Bruin Biometrics LLC; ciò include quanto segue: E vietato usare o riprodurre i materiali protetti da copyright Provizio® SEM Scanner e SEM Scanner® Bruin Biometrics LLC senza il previo consenso scritto di Bruin Biometrics LLC. © Arjo, 2021

Noi di Arjo crediamo che potenziare il movimento all'interno degli ambienti sanitari sia essenziale per un'assistenza di qualità. I nostri prodotti e soluzioni sono progettati per promuovere un'esperienza sicura e dignitosa tramite gestione dei pazienti, letti medicali, igiene personale, disinfezione, diagnostica e prevenzione delle lesioni da pressione e della tromboembolia venosa. Con oltre 6'000 dipendenti in tutto il mondo e 60 anni di assistenza ai pazienti e ai professionisti sanitari, ci impegniamo a ottenere risultati più sani per le persone che si trovano ad affrontare le sfide della mobilità.

Arjo AB · Hans Michelsensgatan 10 · 211 20 Malmö · Sweden · +46 10 335 4500 Arjo Switzerland AG · Fabrikstrasse 8 · 4614 Hägendorf · Svizzera · +41 (0) 61 337 97 77

www.ario.it

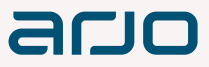